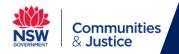

## **Telstra Business Connect Support Guide**

This user guide will show you how to install and use the Telstra Business Connect client for Windows.

- 1. <u>Telstra Business Connect Installation & Setup Guide</u>
- 2. <u>Place a call using Telstra Business Connect</u>
- 3. Call History
- 4. Audio Settings

**Note:** You will need to have a Telstra Business Connect account setup before proceeding with the steps below.

- 1. Telstra Business Connect Installation & Setup Guide
- 1 **Telstra Business Connect** is available from the **Software Center** application.

Click on the Start/Windows button on the bottom left-hand corner of your screen.

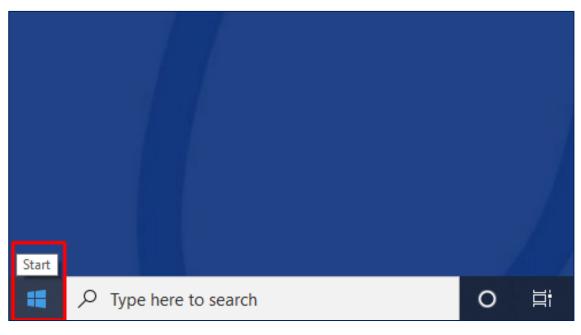

2 Type **Software Center** into the search bar next to the **Start/Windows button** and click on the **Software Center** application.

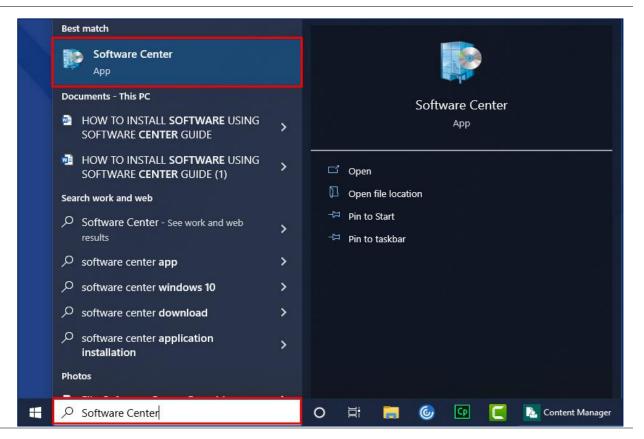

3 When the **Software Center** window appears, click on **Telstra Business Connect** from the list.

| Software Center                                      | nt of Justice          |                                                  |                    |              | - 0 ×       |
|------------------------------------------------------|------------------------|--------------------------------------------------|--------------------|--------------|-------------|
| Applications     1     Updates     Operating Systems | All Req<br>Filter: All | vired       v     Sort by:     Most recent     v |                    | Search       | م<br>۲ 🎛 🖽  |
| Installation status                                  |                        | Name                                             | Publisher          | Version      | Status      |
|                                                      |                        | Citrix Secure Access 22.3.1.4                    | Citrix             | 22.3.1.4     | Installed   |
|                                                      | Liji                   | Microsoft Teams (64 bit) - 1.4.00.29469          | Microsoft          | 1.4.00.29469 | Available   |
|                                                      | Ý                      | YSoft SafeQ 6.60.7                               | Y Soft Corporation | 6.60.7       | Installed   |
|                                                      | 22                     | DCJ Group Drive Connect                          | DCJ                | 1.1.0.0      | Installed   |
|                                                      | Þ.                     | Micro Focus Content Manager (OneTRIM) 9.32.422   | Micro Focus        | 9.32.422     | Installed   |
|                                                      |                        | Telstra Business Connect 22.7.6.110              | Telstra            | 22.7.6.110   | Available   |
|                                                      | 0                      | Cisco Webex Meetings Desktop App 40.2.5.3        | Cisco              | 40.2.5.3     | Installed 🗸 |

4 Click on the **Install** button.

| Software Center                                        |                                                                                                    | - 0 | × |
|--------------------------------------------------------|----------------------------------------------------------------------------------------------------|-----|---|
|                                                        | t of Justice                                                                                                    |     |   |
| Applications 1                                         | Applications > Application details                                                                                                    | [   | Ŕ |
| <ul> <li>Updates</li> <li>Operating Systems</li> </ul> | Telstra Business Connect 22.7.6.110<br>Published by Telstra                                                                                      |     |   |
| Installation status                                    |                                                                                                    |     |   |
|                                                        | Status: Installed<br>Version: 22.7.6.110<br>Date published: Not specified                                                                        |     |   |
|                                                        | Restart required: Might be required<br>Download size: 74 MB<br>Estimated time. Not specified<br>Total components: 1<br>Date: Modified: 3002/2022 |     |   |
|                                                        |                                                                                                    |     |   |
|                                                        |                                                                                                    |     |   |
|                                                        |                                                                                                    |     |   |
|                                                        |                                                                                                    |     |   |
|                                                        |                                                                                                    |     |   |
|                                                        |                                                                                                    |     |   |
| activities: 45 a                                       |                                                                                                    |     |   |

5 Telstra Business Connect should now be installed once you see the status has changed to Installed. You can now close Software Center.

| Software Center                                                                           |                    |                                                                                                    | - | . 🗆 | Х |
|-------------------------------------------------------------------------------------------|--------------------|----------------------------------------------------------------------------------------------------|---|-----|---|
| Departmer                                                                                 | nt of Justice      |                                                                                                    |   |     |   |
| 🗄 Applications                                                                            | Applications > App | plication details                                                                                                    |   |     | Ŕ |
| <ul> <li>✔ Updates</li> <li>☆ Operating Systems</li> <li>▶ Installation status</li> </ul> |                    | Telstra Business Connect 22.7.6.110<br>Published by Telstra<br>Uninstall<br>Status: Installet<br>Version: 22.7.6.110<br>Date published: Not specified<br>Restart required: Might be required<br>Download size: 74 M8<br>Estimated time: Not specified<br>Total components: 1<br>Date Modified: 30/03/2022 | - |     |   |

6 You should now see the **Telstra Business Connect** icon on your desktop. Double click on **Telstra Business Connect** to open the application.

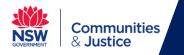

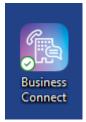

7 Enter your provided **network username** and **password** into the intended field.

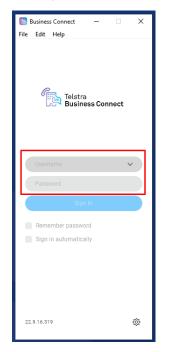

8 You should now be successfully signed into **Telstra Business Connect**.

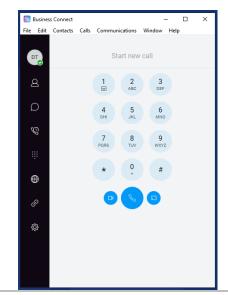

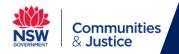

#### 2. Place a call using Telstra Business Connect

1 To call a number or user, simply enter either the **intended name** in the search field and click on the name to initiate the **Call** or enter the **direct number** in the search field and a **Call** button will appear to initiate the call.

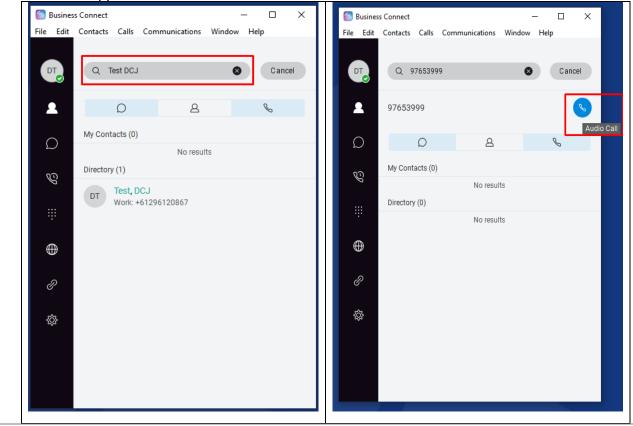

2 A new call control window will appear where a variety of functions are available.

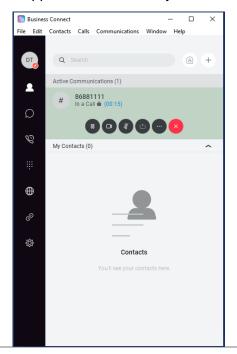

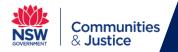

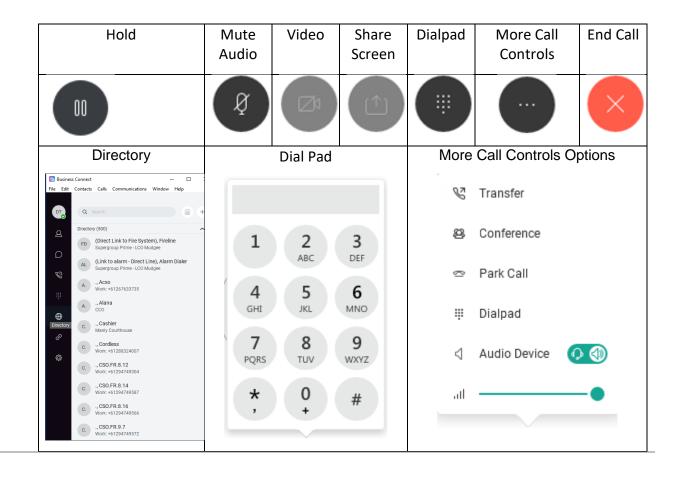

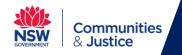

### 3. Call History

1 Click on the **Calls tab** will reveal your **call history** such as **received** and **missed calls** & any **Voice Mail Messages**.

| 🔝 Business Connect — 🗆 🗙 |                               |             |  |  |  |
|--------------------------|-------------------------------|-------------|--|--|--|
| File Edit                | Contacts Calls Communications | Window Help |  |  |  |
|                          |                               |             |  |  |  |
| DT                       | Q Search                      | A +         |  |  |  |
|                          |                               |             |  |  |  |
| 2                        | Voice Mail                    |             |  |  |  |
|                          | No new messages               |             |  |  |  |
| Ω                        |                               |             |  |  |  |
| $\sim$                   |                               |             |  |  |  |
| 0                        | # 96753999                    | Today       |  |  |  |
|                          | # 7 96753999                  | 10:15 AM    |  |  |  |
|                          | # 96753999                    | Today       |  |  |  |
|                          | <i>"</i> 7 96753999           | 10:15 AM    |  |  |  |
| $\oplus$                 | # 86881111                    | Today       |  |  |  |
| Ŵ                        | # 7 86881111                  | 10:15 AM    |  |  |  |
| .0                       | <u>"</u> 86881111             | Today       |  |  |  |
| Ċ                        | # 2 86881111                  | 10:15 AM    |  |  |  |
| ~                        | " 868811 <b>1</b> 1           | Today       |  |  |  |
| ŝ                        | # 286881111                   | 10:15 AM    |  |  |  |
|                          | <i>"</i> 97653999             | Today       |  |  |  |
|                          | # 77653999                    | 10:14 AM    |  |  |  |
|                          | <i>"</i> 97653999             | Today       |  |  |  |
|                          | # 70553999                    | 10:05 AM    |  |  |  |
|                          | <i>"</i> 96753999             | Today       |  |  |  |
|                          | # 7 96753999                  | 10:05 AM    |  |  |  |
|                          | 06001111                      | Todou       |  |  |  |
|                          | " 86881111                    | Today       |  |  |  |

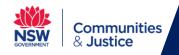

#### 4. Audio Settings

# 1 To change your **audio settings** such as selecting your **speaker (or headset)** and **microphone source**, click the **File and then on Options.**

|                        | Busines           | s Connect          |       |                              | -      | _    |   | × |
|------------------------|-------------------|--------------------|-------|------------------------------|--------|------|---|---|
| File                   | Edit              | Contacts           | Calls | Communications               | Window | Help | ) |   |
| About Business Connect |                   |                    |       |                              |        |      |   |   |
| Options                |                   | $\sim$             |       |                              |        |      |   |   |
|                        | Sign O<br>Exit Bu | ut<br>Isiness Conr | nect  | Ctrl+Shift+O<br>Ctrl+Shift+Q |        |      |   |   |

#### 2 Click on Audio/Video.

| General                       | ^ |
|-------------------------------|---|
| 🜐 General                     | ~ |
| Audio/Video                   |   |
| 😤 Incoming Calls              |   |
| 😵 Outgoing Calls              |   |
| <ul> <li>Voicemail</li> </ul> |   |
| <ul> <li>Services</li> </ul>  |   |
| C Integrations                |   |
| 😄 Advanced                    |   |

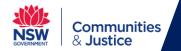

3 From this window you can adjust your **Ringer/Alerts**, **Speaker** and **Microphone** to play from your **intended device (speaker, monitor, computer or headset)** using the **drop-down options**.

| 🐻 Busines | is Connect — 🗆 🗙                                           |
|-----------|------------------------------------------------------------|
| File Edit | Contacts Calls Communications Window Help                  |
|           |                                                            |
| DT        | Audio/Video 🗸                                              |
| •         | Audio                                                      |
| 2         | Headset:                                                   |
| Ω         | Output device                                              |
|           | Headset Earphone (Poly Blackwire 3310 Series) $\sim$       |
| Ċ         | Input device                                               |
|           | Headset Microphone (Poly Blackwire 3310 Series) $\sim$     |
|           | Speakers:                                                  |
| $\oplus$  | Output device                                              |
| Ŷ         | Headset Earphone (Poly Blackwire 3310 Series) $\sim$       |
| P         | Input device                                               |
|           | Headset Microphone (Poly Blackwire 3310 Series) 🗸 🗸        |
| \$        | Level                                                      |
|           | Ring device (alert signal)                                 |
|           | Headset Earphone (Poly Blackwire 3310 Series) $\checkmark$ |
|           | Ring signal                                                |
|           | Digital 2 🗸 🕨                                              |
|           | Video                                                      |

End of Guide